# ZeroingII Add-In Sage Intelligence Reporting

09/2013 DH

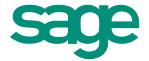

# **ZeroingII Add-In Function**

Sage Intelligence Reporting supplies add-ins' that further enhance Microsoft Excel's reporting capabilities. These Add-Ins' are designed to solve common issues that come up during reporting. The ZeroingII add-in is part of the **General Excel Extensions** add-In library module and is used when you do not want insignificant rows to be visible in your reports.

#### In this article

- What is the ZeroingII Add-In Function?
- Why use the ZeroingII Add-In Function?
- Preparing your report for the Zeroingll Add-in Function
- V Configuring the ZeroingII Add-In Function
- **V** Frequently Asked Questions

### What is the ZeroingII Add-In Function?

ZeroingII is an add-in that you configure in the Report Manager that will allow you to automatically hide or discard insignificant rows of data each time your report runs.

#### Why use the Zeroingll Add-In Function?

A report can contain rows of data which have no influence on the report. By hiding these rows, your report will be concise, neater and easier to interpret. ZeroingII is most commonly used to hide rows when there are zero values in all of the columns. In the following example an income statement was created without using the ZeroingII add-in and then rerun with the ZeroingII add-in configured. Notice all of the highlighted rows which had no value have been hidden.

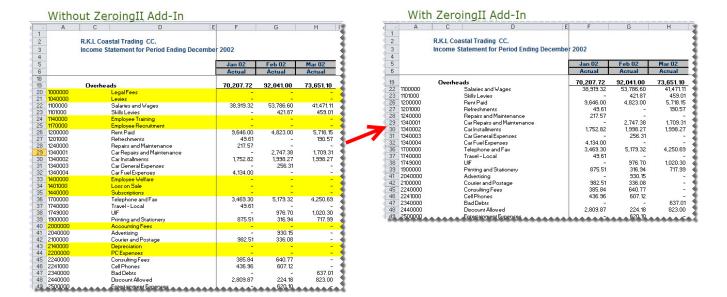

#### Preparing your report for the Zeroingll Add-In Function

It is best to create a new column that totals the data (using the **Sum** function) and use the new total column in the ZeroingII **Column to Check** parameter. That way only rows that have zero values in all columns will be hidden.

#### Creating a new total column in Microsoft Excel

We will use the SUM function which will add the numbers in a range of cells. Its syntax is: **=SUM(number1**, number2,...number30).

The arguments (e.g. number1) for the SUM function can be cell references, or typed into the formula. The following example uses one argument -- a reference to cells **F9:H9**.

- 1. Select the blank cell in a new column after the cells that you want to sum, cell **J9** in this example.
- 2. In the formula bar, type the sum function to include all of the columns you require, for example, **=SUM(F9:H9)**
- 3. Press the Enter key.
- 4. Use the fill handle to drag the formula down to include all of the rows you require.

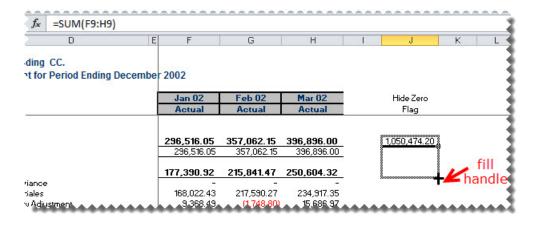

- 5. In rows where you would like to leave a blank row for formatting purposes, replace the formula with an X.
- 6. To hide the total column you just created so it is not visible in your report; right-click on the column and select **Hide**.
- 7. In Report Manager, click **Save Excel Template** to save the report with it's new column.

Use the total column, column **J** in this example as your **Column to Check** setting in the ZeroingII function parameters window explained below.

#### **Configuring the ZeroingII Add-In Function**

Rows are discarded or hidden based on a specified columns value.

- 1. Open the Report Manager.
- 2. Select the report that you want to use the ZeroingII add-in on.
- 3. Enable the **Show Advanced** properties of the report at the bottom of the properties window.
- 4. Select the Run Add-Ins ellipses button.

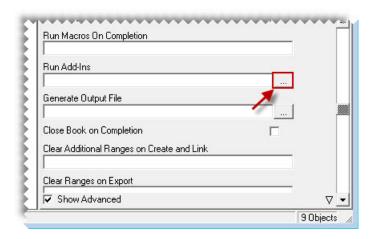

- 5. Select the Add-In Library : Alchemex Add-In 1.
- 6. Select the Add-In Library Module : **General Excel extensions Module**.
- 7. Select the Add-In Function: **ZeroingII**.

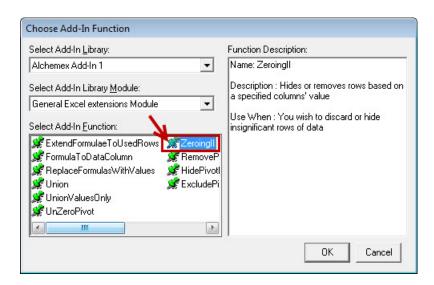

8. Click **OK**. The **Specify Function Parameters** window will appear.

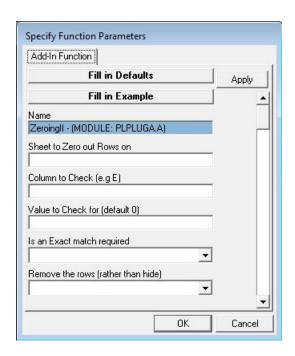

| Parameter                    | Description                                                                           | Example :<br>Income<br>Statement<br>Report |
|------------------------------|---------------------------------------------------------------------------------------|--------------------------------------------|
| Sheet to Zero cut<br>Rows on | Type the Microsoft Excel worksheet name to check for values in                        | Income<br>Statement                        |
| Column to Check              | Type in the Microsoft Excel column to check for values                                | J                                          |
| Value to Check for           | This is usually <b>0</b> as we are wanting to remove all rows which have a zero value | 0                                          |
| Is an Exact match required   | Specify <b>Yes</b> to only apply if an exact match is found                           | Yes                                        |
| Remove the rows              | Specify <b>Yes</b> to permanently remove the rows or <b>No</b> to hide the rows       | No                                         |

9. When you have entered your details, select **OK**. You will notice that a string has been added into the **Run Add-Ins** box in the properties window of your report.

The add-in will now automatically run each time the report is run.

## **Zeroing II Frequently Asked Questions**

- Can I use the Zeroingll function on any reports?

  Yes, you can use it on any report created with Sage Intelligence Reporting.
- What is the difference between the *ZeroingII* add-in and the *Hide Zero Rows* option in the BI Tools tab?

The Hide Zero Rows option is available for reports which have already run into Microsoft Excel. Using the **Hide Zero Rows** option is not recommended in a template unless the report will not be used for reporting new information. Because the rows are hidden, they will not be automatically un-hidden when you rerun the report and there is a value.

- Will rows hidden or discarded by the Zeroingll add-in reappear if they have values the next time the report is run?
  - Yes, the ZeroingII add-in is applied at the time the report is run so it will only hide or discard rows applicable to the current report.
- Should I permanently remove the rows or hide them?

  Hiding rows will still allow you to reference the hidden data either directly or in formulas, although it will not print or be visible without unhiding it first.